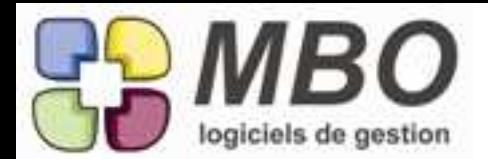

#### ARTICLE

Nouvelle impression d'une liste article selon répartition clé ligne CC

#### **ARTICLE**

recherche articles, nouveau critère de recherche ajouté : article qui a telle phrase de sécu et ou tel logo de sécurité

#### ARTICLES

Dans le cas d'un article composé :

vous pouvez le paramétrer pour qu'à la création d'un devis, ou d'une fabricatin, on vous propose de déverser toute la composition, ou seulement les articles ou seulement la main d'oeuvre.

Dans la composition, il y a deux pop menus à choisir en bas à gauche.

**ARTICLES** 

l'onglet document est désormais également dans les articles, ce qui vous permet d'attacher toute sorte de pièce, plan, notices techniques, certificats, photos.... à votre article

#### **ARTICLES**

Vous avez désormais un format d'impression d'une liste d'articles, avec en sous paragraphe, tous les formats et tarifs fournisseurs de cet article c'est le format : liste articles avec conditionnements

BON DE LIVRAISON

Dans le paramétrage d'impression, vous pouvez choisir d'imprimer sur votre BL la zone "contenu"

COMMANDE CLIENT dans une liste de livraisons restantes de commandes client sélectionnez une ligne vous avez un bouton en haut, voir la CC associée

#### COMMANDE CLIENT

Quand on crée une cde client, ouverture en grand de la zone commentaire au survol de la souris. Même chose dans les factures, BL et devis (uniquement en cas de saut de ligne ou de saisie supérieur à 50 caractères)

COMMANDE CLIENT FABRICATION

Vous pouvez désormais imprimer une liste de commandes client ou de fabrications, avec un format d'impression baptisé : ECART ENTRE COMMANDE CLIENT ET FAB qui vous permet de voir les différences éventuelles entre les montants HT des lignes ainsi comparées

COMMANDE FOURNISSEUR A l'édition, vous avez un nouveau paramètre possible : ne pas imprimer les dimensions.

COMMANDE FOURNISSEUR Dans une CF ouverte, vous avez désormais un bouton permettant d'imprimer votre CF sans la quitter.

#### COMMANDE FOURNISSEUR

dans une liste de lignes de commandes fournisseur ou de factures fournisseur on peut désormais voir la référence du fournisseur si vous l'avez renseignée

COMMANDE FOURNISSEUR

en paramétrage général,

vous pouvez désormais choisir que, lorsque vous affectez une dépense dans une commande fournisseur à une ligne d'article nécessaire de fabrication que vous aviez cochée comme budget de type L (budget linéaire), à la validation de la ligne, le système vous montre le budget initial, et ce que vous avez déjà dépensé.

cochez dans le menu commande fournisseur des paramètres la case : voir les articles de type L après validation.

#### COMMANDE FOURNISSEUR

Menu Recherche ligne CF/FF, nouveau choix de recherche sur code groupe article.

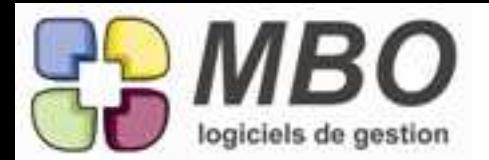

COMMANDE FOURNISSEUR Si vous affectez une ligne de CF à un article nécessaire d'une ligne de Fab qui est paramétré comme budget (L ou B) lors de la validation de la ligne, on vous montrera le montant que vous aviez prévu en budget, et ce qu'il vous reste à dépenser, et ce, pour une meilleure analyse. COMMANDE FOURNISSEUR vous pouvez désormais imprimer une commande fournisseur dans laquelle vous aviez groupé des lignes semblables, sous la forme d'une commande avec lignes dégroupées pour faciliter le pointage ventilation. ce choix est indiqué dans le tableau des paramètres d'impression **COMPTABILITE** on peut désormais verrouiller les mois de l'année au fur et à mesure, afin qu'aucune nouvelle écriture compta issue de la gestion ne puisse affecter les mois cloturés. process + Aller dans le menu Comptabilité, "Exercices Comptables" + Ouvrir un exercice non cloturé + Vous pouvez fixer le verrouillage à partir d'un mois de l'exercice. DEVIS Dans un devis ouvert, pour rajouter une ligne, vous avez désormais la possibilité de cliquer sur le (+). DEVIS si on refuse un devis, la justification est maintenant avec une obligation paramétrable. et vous avec un nouveau format d'impression d'une liste de devis, qui imprimera la raison pour laquel il a été refusé ou enterré. c'est le format liste des devis avec commentaires FABRICATION Dans le paramétrage du programme, dans le profil utilisateur rajout d'une nouvelle option : Interdiction de cloturer ou décloturer une fabrication FABRICATION Dans recherche ligne de Fab, nous avons rajouté une zone TITRE FAB CONTIENT. FABRICATION Dans une fabrication, l'onglet groupe article au niveau général et au niveau igne de fab a été complété par plusieurs colonnes : BUDGET, COMMANDE, LIVRE, FACTURE, RESTE A COMMANDER, PAYE FABRICATION dans une ligne de fabrication, dans l'onglet articles nécessaires, dans la présentation prévu réalisé écart, nous avons rajouté une colonne QTE REALISEE. FABRICATION dans une liste d'articles nécessaires pour une fab, dans la trousse à outil, nous avons rajouté la possibilité de changer de code groupe. FABRICATION dans une liste de fabrication, vous avez le choix de plusieurs présentation de lignes, si vous choisissez par exemple synthèse financière prévue, vous pouvez souhaiter que cette présentation soit toujours celle par défaut. Cliquez sur le bouton à coté du pop menu, cette présentation sera enregistrée. FABRICATION Dans une liste de fabrications, si vous choisissez dans le pop menu supérieur une autre forme de présentation en liste, (synthèse financière prévue par exemple) et que vous souhaitez que cette forme soit toujours celle qui vous soit présentée, cochez le bouton à coté de cette liste, ce paramétrage sera

ainsi conservé.

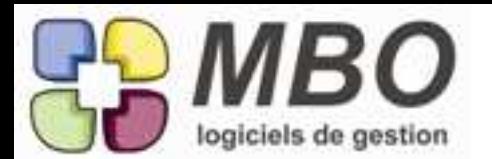

#### FABRICATION

GROSSE MODIFICATION

Dans l'analyse de la création de marge, pour ceux qui suivent leur création de valeur semaine par semaine ou mois par mois, nous rappelons que ce contrôle se fait sur les fabrications. nous avons deux type de fabrication :

les fabrications sur avancement de temps (la rentabilité est constate en fonction des temps rentrés et de l'avancement indiqué par la personne responsable de cette tache), les "fabrications", de négoce, ou on va plut[ot acheter pour revendre, ou bien ou la main d'oeuvre ne peux pas être le fait générateur pour la création de valeur : exemple, un maitre d'oeuvre.

le premier cas était traité depuis longtemps, le second vient de l'être.

#### démarche :

indiquer dans chaque ligne ou dans une fab entière, si elle est concernée par ce type de calcul. pour une ligne, cocher la case en haut à droite dans le premier onglet de présentation : avancement ligne

pour une fabrication, la sélectionner en liste, et utiliser l'utilitaire mise à jour des champs, "mettre les lignes de fab en saisie avancement par ligne"

indiquer ensuite aux cadences que vous souhaitez, l'avancement de ces lignes de fabrication ou de ces fabrications.

pour ceci, plusieurs possibilités :

\*rentrer dans une fab, dans une ligne de fab, dans l'onglet avancement, et noter un avancement ou

\* sélectionner une fab ou une liste de fab, et utiiiser la trousse à outil, mise à jour des champs, noter l'avancement et la date

pour constater la création de la marge, aller dans le menu résultats, rentabilité, CA généré entre le et le, et cochez "prendre en compte les avancements des lignes de fabricaion.

cette nouveauté n'empêche en rien de saisir des temps et de l'avancement, mais le calcul des marges engrangées se fera désormais, pour ces FAB ou ces lignes de FAB, sur le pourcentage de réalisation indique.

#### FABRICATION

Nouveau Bouton dans une fab ouverte, le bouton en bas (T), qui permet de voir les travaux (les travaux rentres par les salaries dans les fiches de travaux) et ceci, au niveau général et au niveau du détail d'une ligne de fab.

#### FABRICATION

Nouveau format d'impression EN COURS D'UNE FAB A UNE DATE PRECISE

#### FABRICATION

Pour les fabrications avec avancement sur pourcentage (qui ne tiennent pas compte des temps), l'avancement est désormais saisissable et consultable dans chaque ligne de fabrication, dans un onglet spécifique.

FABRICATION

Quand on demande dans une fab, les achats effectués, nous avons désormais un tableau intercalé qui donne le choix des groupes articles qui nous intéressent

FACTURE CLIENT

dans une liste de factures mis en Factor escompte, on peut désormais voir les soldes de Factor/Escomptes à l'écran.

FACTURE CLIENT dans une liste de Lignes de facture client, si vous sélectionnez une ligne, vous avez deux boutons en haut : Bouton voir Facture client Bouton voir Commande client

FACTURE CLIENT on peut désormais rechercher les factures client avec un retard de paiement compris entre X et Y jours

**7, rue des Alouettes - 71 100 Saint-Rémy - Tél. : 03 85 42 82 04 - e-mail : info@mbo-informatique.fr - 3 -**

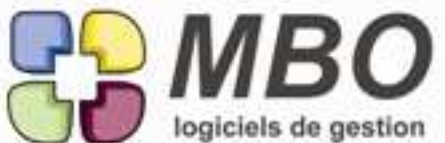

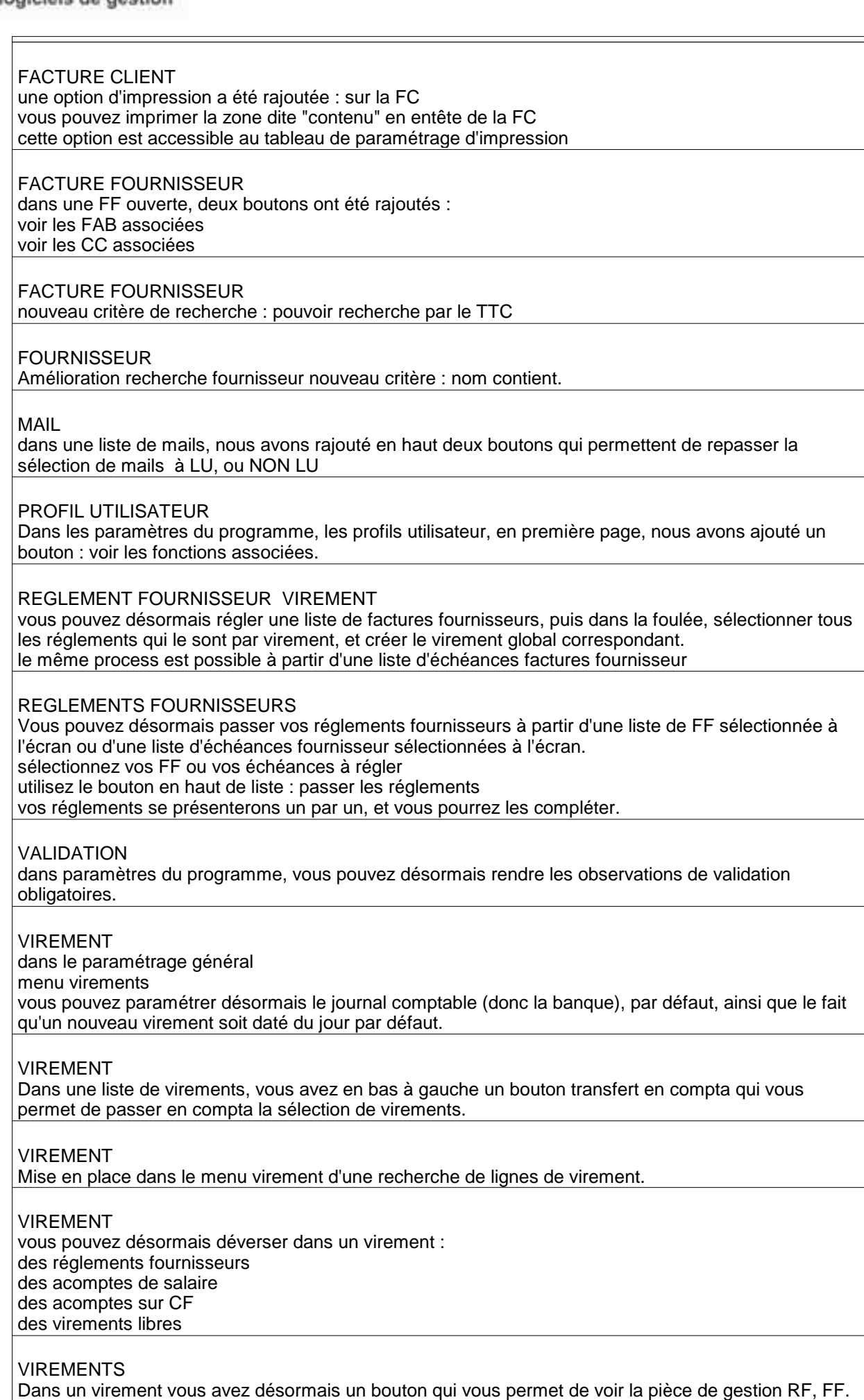

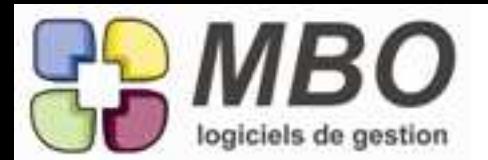

#### ARTICLES :

Dans les articles, et pour ceux qui sont fabricables, vous avez un nouvel onglet qui vous donne accès aux statistiques des articles fabriqués, c'est-à-dire, les quantités fabriquées selon les périodes que vous indiquerez.

#### CLIENT :

Dans la fiche client, nous avons rajouté 4 boutons directs : Facture Client, Règlement Client, Ccommande Client, BL.

CLIENT :

Dans menu VOIR, on peut voir les procédures et les lignes de procédures de ce client.

#### COMMANDES CLIENT :

Si vous choisissez un transporteur dans une Version COMMANDE CLIENT, et si vous faites une sélection de COMMANDE CLIENTà l'écran, celle ci est désormais imprimable avec le planning par transporteur, de vos prochaines livraisons.

Format : liste de planning de départ par transporteur.

#### COMMERCIAL :

Pour vos commerciaux, nous avons créé un profil utilisateur qui ne lui permettra de voir que les informations qui LE concerne évitant ainsi les éventuelles indiscrétions.

Aller dans GESTION / PARAMETRES-UTILITAIRES / PARAMETRES / PROFIL.

Créer un nouveau profil.

Cocher la case ACCES FILTRANT COMMERCIAL et indiquez le code commercial.

Configurez également les éventuels autres filtres d'accès.

Maintenant il vous faut affecter le profil au commercial.

Aller dans PERSONNEL / PARAMETRES / FONCTIONS

Choisir la fonction du commercial. Indiquer son nom, et dans l'onglet UTILISATION DU PROGRAMME indiquer le code profil, que vous avez créé.

Désormais, en se connectant le commercial ne pourra voir que :

les courriers

les événements

- les mails
- les fiches

les factures

de ses clients et prospects.

#### FABRICATION :

Dans une Fabrication, dans menu voir, on a désormais accès aux travaux réalisés pour cette affaire.

#### FABRICATION :

Le bouton voir les achats restants, accessible dans une fabrication au niveau général, ou dans une ligne de fabrication vous donnait accès selon votre choix A, B ou C à ce qu'il reste à commander. Sur la liste obtenue, vous pouvez désormais, grâce à deux boutons au dessus T comme terminé (ou anciennement économisé), et son contraire, passer une sélection d'articles nécessaires au statut "économisés".

FABRICATION :

Nouvelle possibilité importante dans une fabrication :

La case en haut à droite, fabrication non affaire.

Si vous la cochez, les MP affectées à cette affaire, ainsi que les heures ne rentreront pas dans le calcul du gain perte et du bénéfice potentiel réalisé.

Cette option à été mise sur pied pour intégrer le budget non productifs choisis par chaque entrprise, pour les temps et les dépenses d'aménagement, ou de prototypage par exemple.

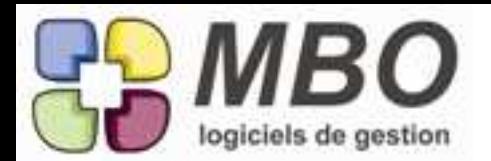

#### FABRICATION :

Sur une recherche de ligne de fabrication, vous avez un nouveau format d'impression qui vous donne le résultat par cumul sur code article, avec détail : le format liste avec cumul article.

#### FACTURE CLIENT :

Dans Facture Client rajout d'un bouton pour voir les Règlements Client.

#### GENERAL, DOCUMENTS

MODIFICATION MAJEURE

Il existe désormais une notion de document attaché, à un contact, à une fiche client ou prospect, fournisseur, ou divers, à un devis, à une fab, à une commande client.

Ces documents, qui peuvent être chargés depuis votre disque dur, sont en quelque sorte encapsulés dans la base, et PEUVENT ETRE DETRUITS DE VOTRE DISQUE SANS DOMMAGE. ils restent dans la base, ce n'est donc pas un lien.

Ce qui vous permet de joindre à votre affaire, photos, plans, courriers techniques envoyés par le client, ou tout autre document qui vous semblera nécessaire.

Ce document ainsi enregistré pourra être réouvert sur n'importe quel poste, à condition qu'il ait le logiciel correspondant bien sûr.

Pour ne pas être débordé, nous avons donné la possibilité de créer des "groupes de document", par exemple, PHOTO, PLAN, en y attachant une couleur pour identifier d'un coup d'oeil la recherche. 1) MENU / ACTIVITE / PARAMETRE / TYPE DOCUMENT, crééez vos codes type.

2) Dans une fiche PRO / CLI / FOU / DIV / DEV / CC / FAB, allez dans l'onglet document, et faites + pour charger un document que vous classerez avec un type document complémentaire. Pour supprimer un document, utilisez la poubelle.

Une limite pour le moment à cette nouvelle option :

Si vous ouvrez un document ainsi enregistré, et que vous le transformez, il vous faudra le réenregistrer (procédure classique), puis le recharger dans ARKAOS en supprimant le premier. Nous ne savons pas encore le faire en automatique.

LIGNE PROCEDURE :

Dans la recherche rajout de la rubrique "CODE CLIENT".

REGLEMENT CLIENT :

Dans Règlement Client rajout d'un bouton pour voir les Factures Client.

#### $RFSIJI TAT$  :

Dans menu Prise de Cde/CA, les statistiques obtenues sont désormais exportables dans un fichier de type excel, pour être éventuellement retriturées par des tableaux extérieurs. Bouton situé en bas de l'écran.

#### STATISTIQUES :

Dans l'onglet Prise de COMMANDE/CA du menu résultat, vous avez une nouvelle analyse possible sur les articles vendus, quantité, prix total, prix moyen.

#### VALIDATION :

Votre validation d'article, pour les articles cochés à valider, fait l'objet désormais d'une impression sous la forme d'un bulletin d'analyse.

#### COMMANDE FOURNISSEUR

vous pouvez désormais paramétrer un commentaire automatique en pied de CF. allez dans les paramètres du programme, dans le menu CF notez la phrase que vous voulez en automatique vous pouvez également insérer des rubriques automatiquement dans ce commentaire

à l'impression, vous verrez ce commentaire s'afficher

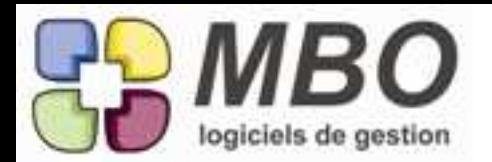

#### DEVIS

Dans un devis que vous ouvrez, vous avez le choix de plusieurs présentation de lignes. Si vous choisissez par exemple synthèse financière prévue, vous pouvez souhaiter que cette présentation soit toujours celle par défaut, cliquez sur le bouton à coté du pop menu, cette présentation sera enregistrée.

#### FABRICATION

désormais, lorsque le montant des dépenses affectées à une ligne article nécessaire de type L est au moins égal au montant du budget, le système considérera que vous n'avez plus rien à dépenser. FACTURE CLIENT + BL

#### nouvelle option 1 :

Obligation d'affecter chaque ligne de FC à une CC

aller dans les paramètres du programme, et dans l'onglet FC, cocher la case d'obligation en bas et à droite.

nouvelle option 2 :

interdiction de saisir du port dans les zones de facture en bas à gauche, étape intermédiaire pour pouvoir faire rentrer les ventes de port ans la gestion commerciale.

aller dans les paramètres du programme, et dans l'onglet FC, cocher la case d'autorisation en bas à gauche

FACTURE FOURNISSEUR

Nous avons rajouté la possibilité de renuméroter les lignes de FF dans une FF lorsqu'elle n'est pas encore passée en compta.